# (1)[コントロールパネル]を開く

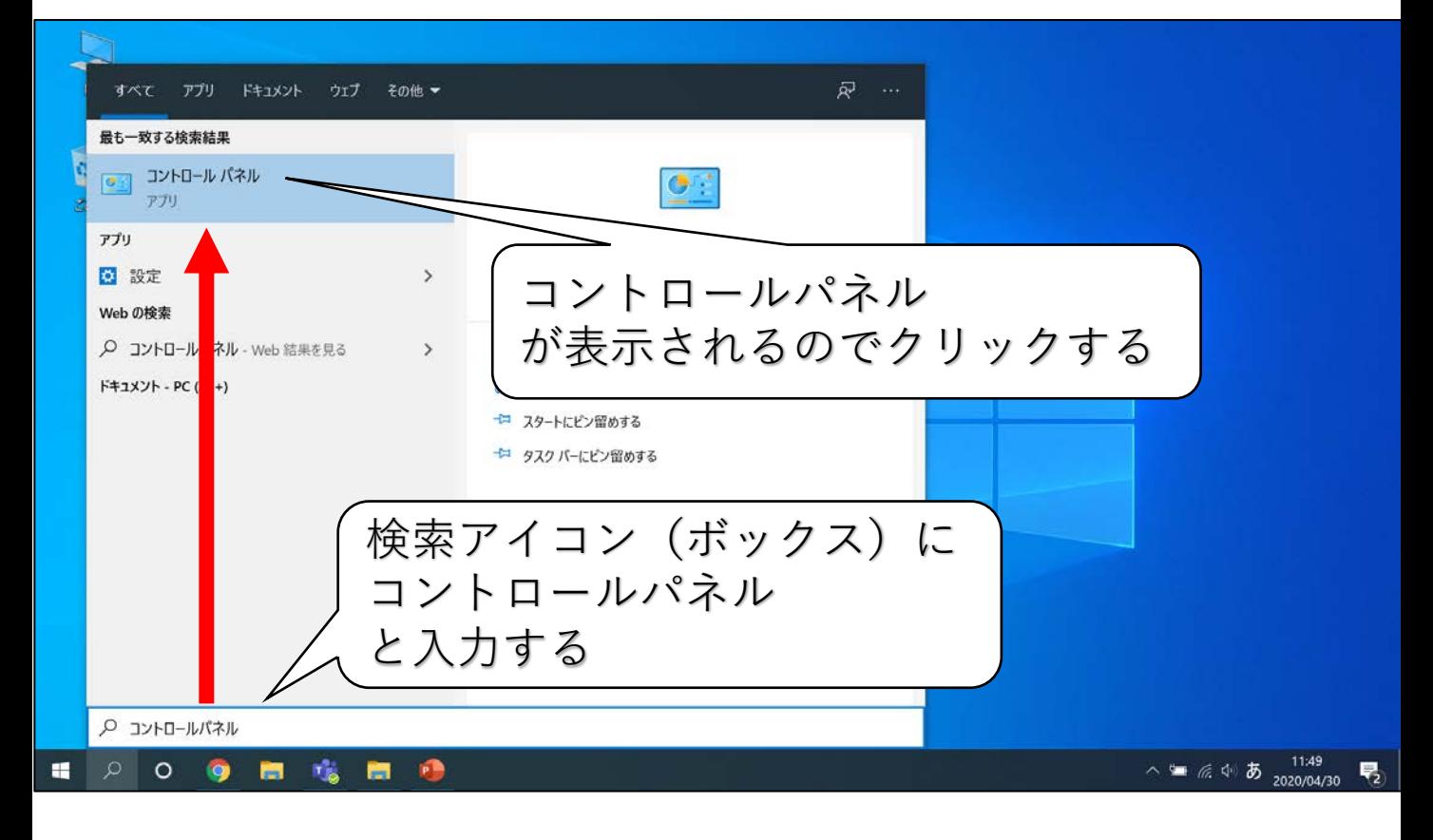

#### (2)[ ネットワークと共有センター] を開く

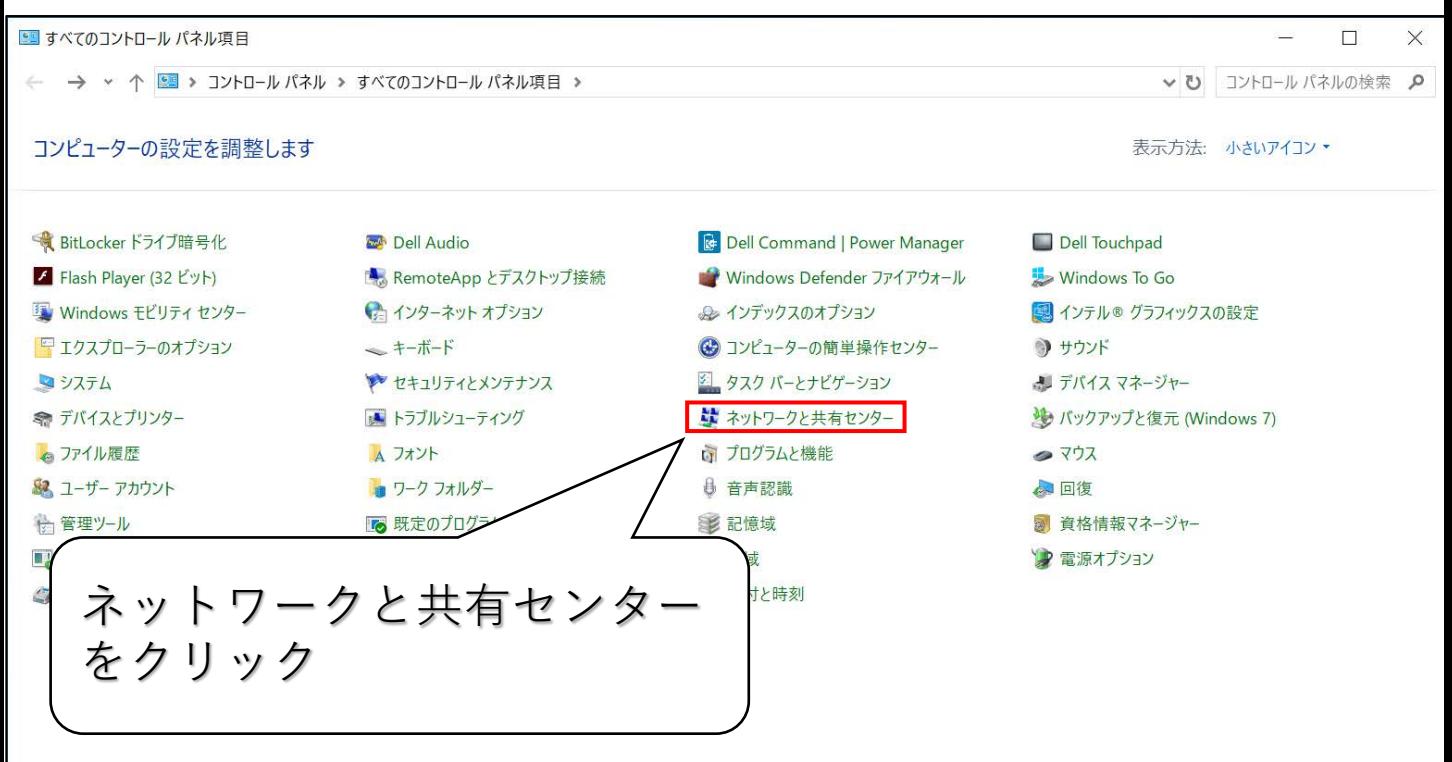

# (3)[ アダプターの設定の変更]を開く

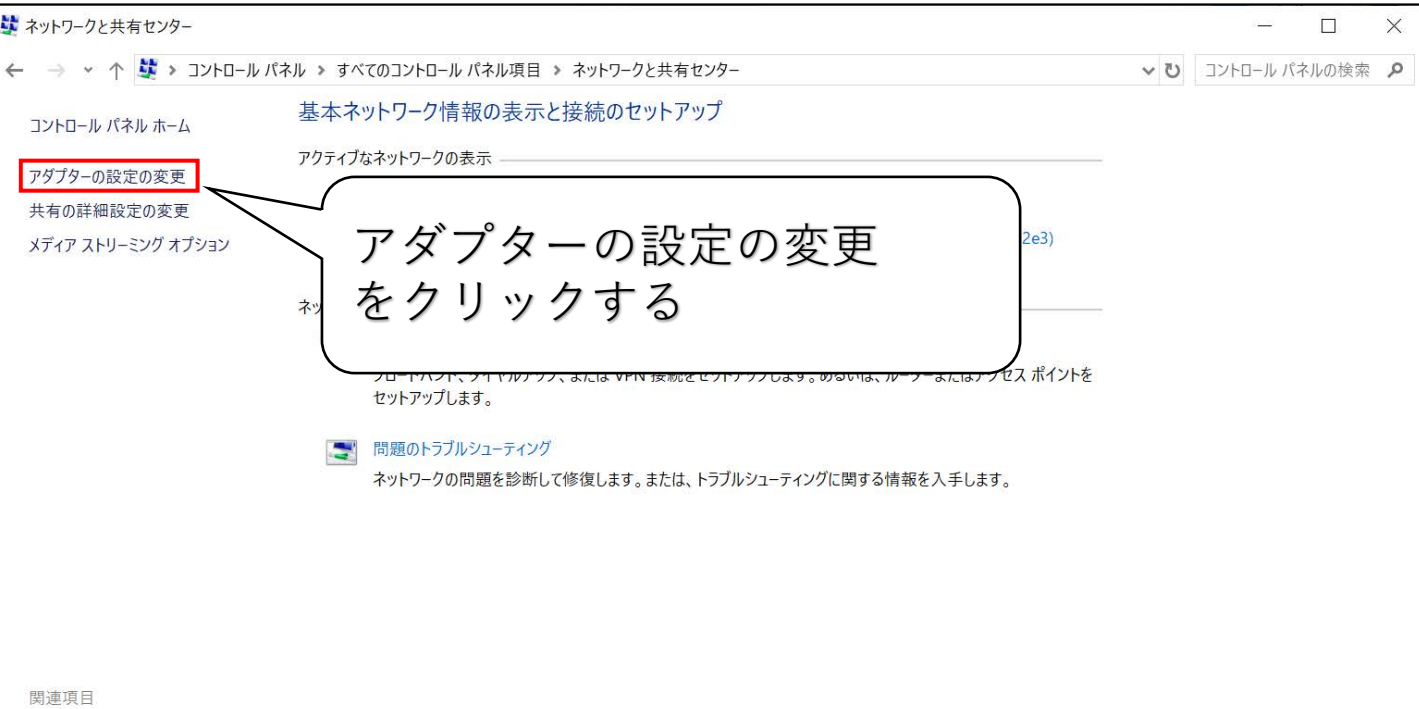

Windows Defender ファイアウォー  $J\nu$ インターネット オプション

## (4)[ Wi-Fiのプロパティ] を開く

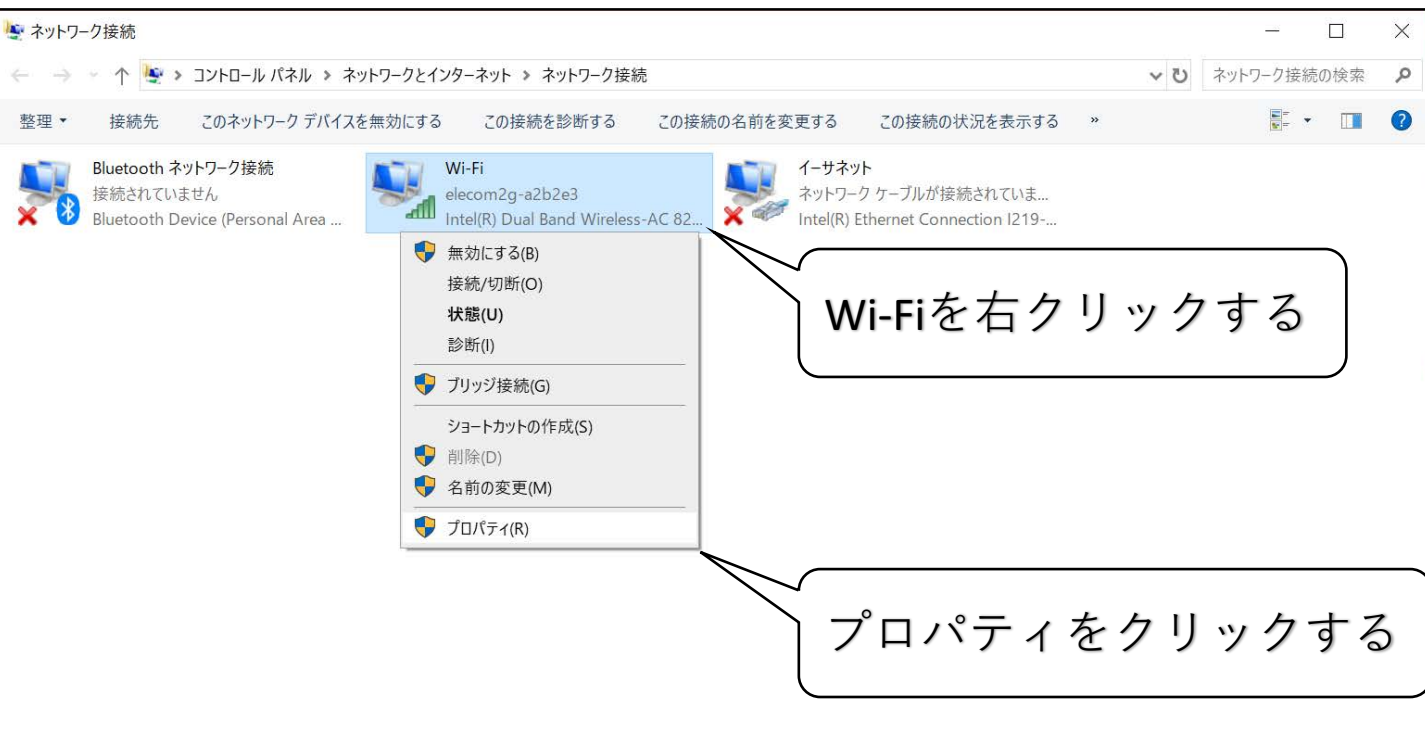

(5)[ Wi-Fiのプロパティ]を確認する

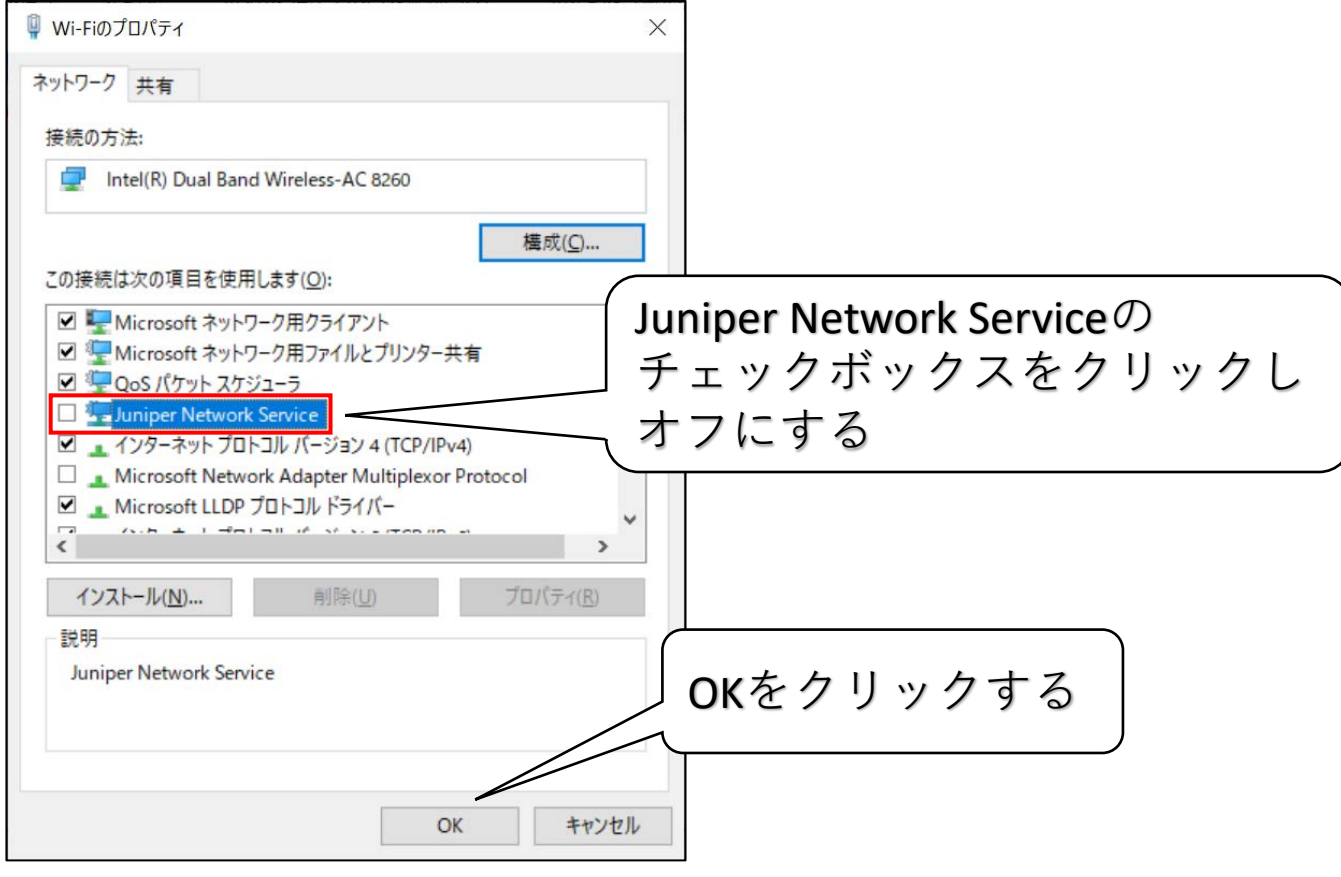

### (6)[PulseSecure]からVPN接続する

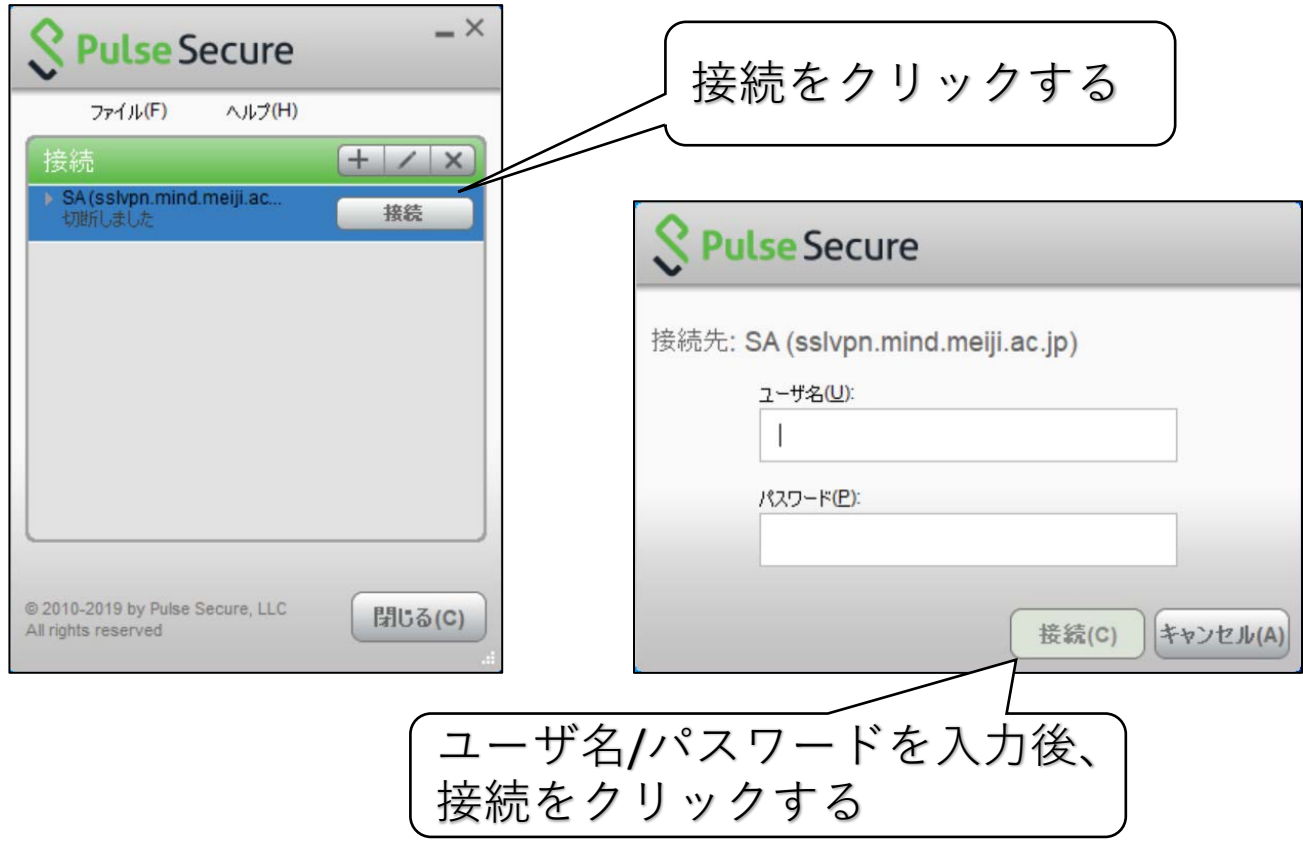

# (7)(1)〜(3)を再度⾏う

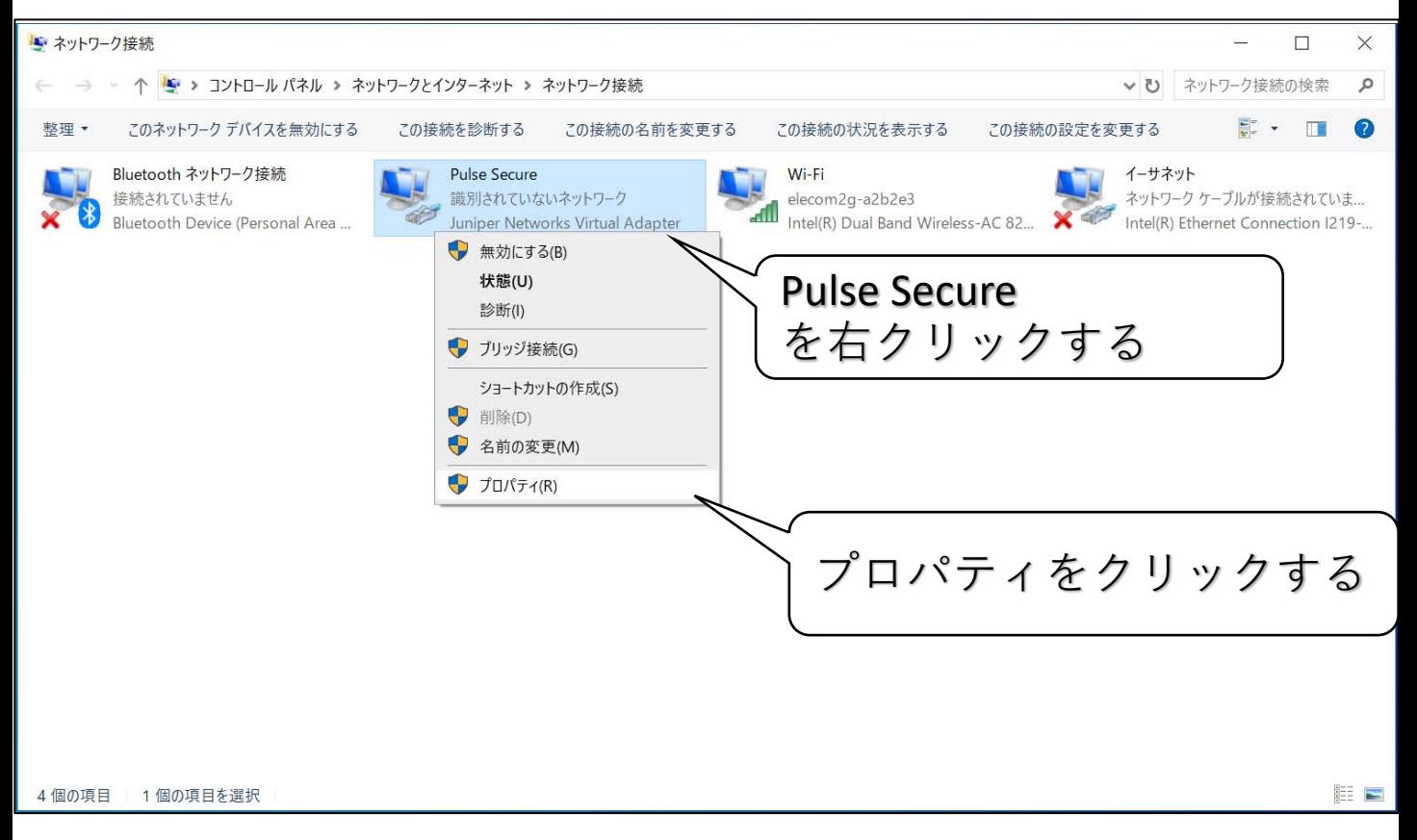

#### (8) [ Pulse Secureのプロパティ] を確認する

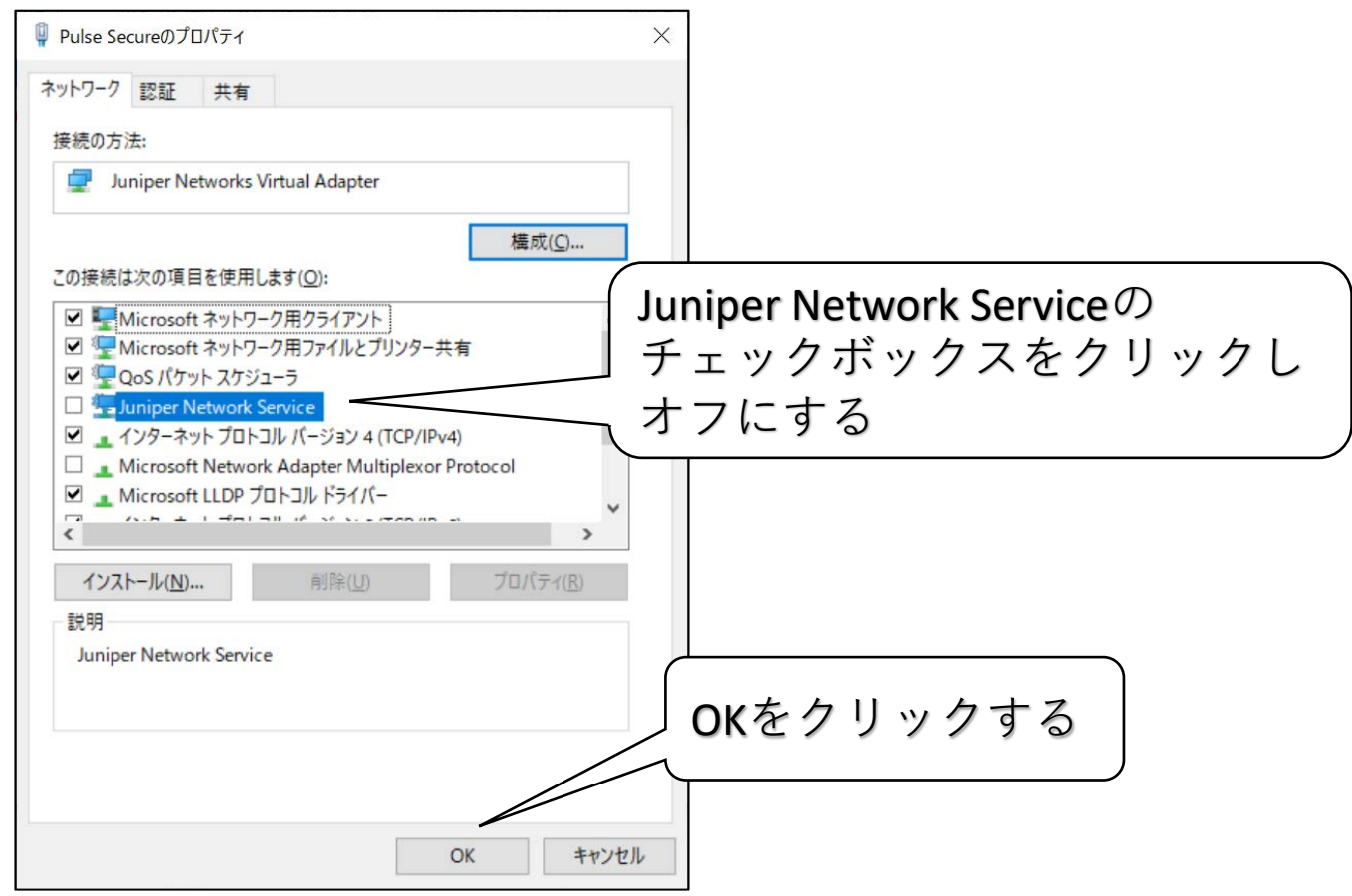